## Smart Conference Services at 10th FRUCT Conference

Alexey Kashevnik SPIIRAS St.Petersburg, Russia alexey@iias.spb.su

Dmitry Korzun, Ivan Galov **PetrSU** Petrozavodsk, Russia {dkorzun, galov}@cs.karelia.ru

## **Abstract**

Smart conference system intelligently assists conference operability automating its organization and operation. It follows the smart spaces paradigm implemented on Smart-M3 platform [1]. The system is multi-service [2]: the core conference service and an extendable suit of extensions. This abstract provides brief user guidelines to access smart conference services available to mobile participants of the 10th FRUCT Conference.

The core service is for presenters and present participants during the course of a conference session. The user is equipped with a personal mobile device where smart conference client is installed in advance. The base mobile device is Nokia N900 (Maemo 5); support for other mobile platforms is in progress. Table I shows the preinstallation requirements for N900. To download and install the smart conference client use [3].

| 1) rootsh (this package can be installed from the standard                                                                                                    | 7) Smart-M3 KP side from [5]. It is needed to install                                                                                                    |
|----------------------------------------------------------------------------------------------------|----------------------------------------------------------------------------------------------------|
| repository: apt-get rootsh). This utility allows to run                                                                                                    | Pythons' KP module to runn the SmartConference                                                                                                    |
| applications as root from command line.                                                                                                    | system). It is needed to change the Node.py file for                                                                                                    |
| 2) python-gtk2 (this package can be installed from the                                                                                                    | stable working of the system. Please comment strings                                                                                                    |
| standard repository: apt-get install python-gtk2)                                                                                                    | 1359 and 1360:                                                                                                    |
| 3) python-hildon (this package can be installed from the<br>standard repository: apt-get install python-hildon)<br>4) kmplayer (this package can be installed from the<br>standard repository: apt-get install kmplayer)<br>5) python-glade2 (this package can be installed from the<br>standard repository: apt-get python-glade2)<br>6) python-dbus (this package can be installed from the<br>standard repository: apt-get python-dbus) | print "RECEIVE: got" -> #print "RECEIVE: got"<br>print msq -> #print msq<br>8) python-imaging (this package can be installed from<br>the standard repository: apt-get python-imaging) |

TABLE I PREINSTALLATION STEPS FOR SMART CONFERENCE CLIENT AT NOKIA N900 (MAEMO 5)

To launch the client click the SmartConference icon in the program list or type 'smartconference' in the terminal. Then the user conference identifier is requested; it is obtained from the conference organizers. Before the conference session the user sets the presenter's profile, including "Information about presenter" and "Presentation information" sections. The latter mandatory requires filling the "URL to presentation" field. It contains a link to user's PDF file with her/his presentation slides. The PDF file is stored in the mobile device. The client publishes this information to the smart-space before the conference session starts. It is very important to choose the presentation in presenter's profile.

When the client attaches the conference smart space the user can browse profiles of other participants, their presentations, and the session agenda. Fig. 1 (a) shows an example for agenda. The current presenter is highlighted by yellow. During the session the current presenter changes slides directly from the client during the talk as shown in Fig. 1 (b). She/he can access statistical information about the presentation after the talk. Other participants can see detailed information about every presenter, view and modify own profile, and see the current slide of the current presentation.

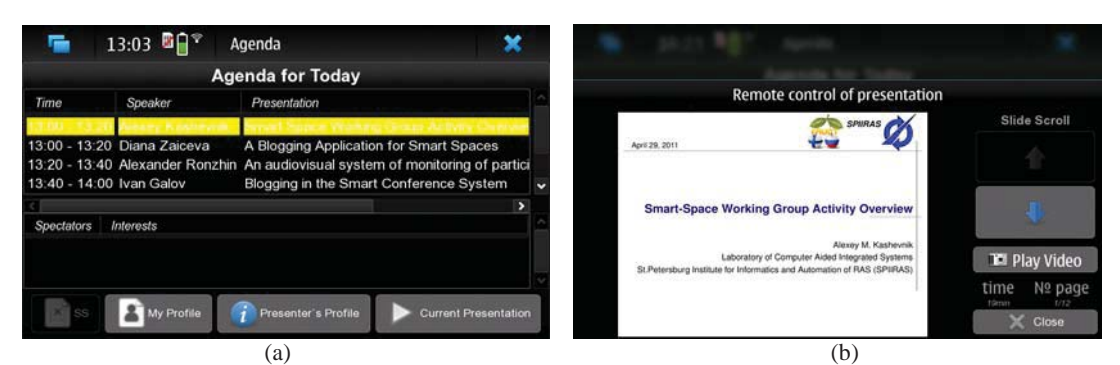

Fig. 1. Smart conference client screenshots: (a) agenda; (b) current slide

The extension service, which support topic-based discussions related to the conference in the before/during/after mode, is implemented in the form of blogging using SmartScribo system [2]. A conference session has own blog at LiveJournal, where for each presentation a separate post is published. Any participant can publish comments to these posts, either using her/his own blog client (e.g., via a web browser) or launching mobile SmartScribo client on the same device where her/his smart conference client runs. Clients are available at [4], including Maemo 5. The participant can switch between the SmartConference and SmartScribo clients during the session.

The first start of the client initializes SmartScribo and creates the configuration file  $\sim$ /. smartscribo/config. Then the actual IP address (where sibd is running) should replace default 127.0.0.1 (the address is provided by conference organizers). Run the client again and choose in dropdown list "LJ SmartConference" and click OK. You add your own LJ account or use the conference account provided by organizers.

A participant can browse available posts as shown in Fig. 2 (a), read and publish comments. With own LJ account you cannot publish new posts. The refresh button loads to the client new posts and comments. Clicking a post twice opens the discussion thread; see an example in Fig. 2 (b). Clicking a comment title opens the text of the comment.

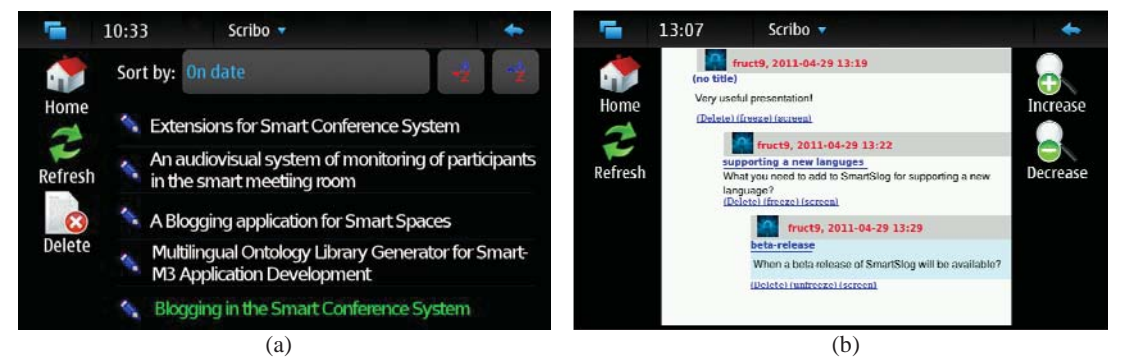

Fig. 2. SmartScribo client screenshots: (a) list of posts based on the agenda; (b) discussion thread for a presentation

## **REFERENCES**

- [1] J. Honkola, H. Laine, R. Brown, and O. Tyrkk¨o, "Smart-M3 information sharing platform," in Proc. IEEE Symp. Computers and Communications (ISCC'10). IEEE Computer Society, Jun. 2010, pp. 1041-1046.
- [2] D. Korzun, I. Galov, A. Kashevnik, K. Krinkin, and Y. Korolev, "Integration of Smart-M3 applications: Blogging in smart conference," in Proc. 11th Int'l Conf. Next Generation Wired/Wireless Networking (NEW2AN'11) and 4th Conf. Smart Spaces (ruSMART'11). Springer-Verlag, Aug. 2011, pp. 51-62.
- [3] SmartConference. [Online, Oct. 2011] http://sourceforge.net/projects/smartconference/
- [4] SmartScribo. [Online, Oct. 2011] http://gitorious.org/smart-scribo/, Deb-package for Maemo 5: http://gitorious.org/smart-scribo/smart-scribo/blobs/master/BlogClient/maemo5/package/smartscribo\_0.0.1- 4\_all.deb
- [5] Smart-M3. [Online, Oct. 2011] http://sourceforge.net/projects/smart-m3/